# Adore IAX SOFTPHONE

## User Manual

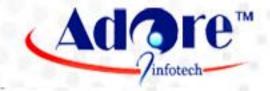

AdoreSoftphone™

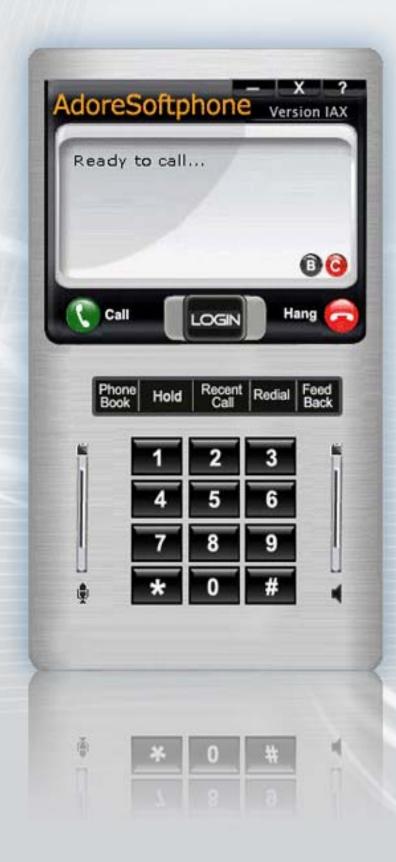

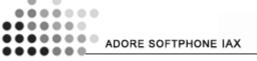

## © Copyright 2009 Adore Infotech Pvt Ltd. All Rights Reserved

Adoresoftphone is a registered trademark. No part of this User's Manual Guide may be copied, altered, or transferred to, any other media without written explicit concern from Adore Infotech Pvt. Ltd. All brand or product names appearing herein are trademarks or registered trademarks of their respective holders.

Adore Infotech has developed this user manual guide to the best of its knowledge, but does not guarantee that the program will meet all requirements of the user. No warranty is made in regard to specifications or features. AdoreInfotech retains the right to make alterations to the contents of this user manual guide without the obligation to inform third parties.

# Content

## 1. Welcome to Adore IAX SoftPhone

- 1.1 Adore IAX Softphone Features
- 1.2 Adore IAX Softphone panel and User Features

## 2. Installations and Uninstallation

- 2.1- Account Information
- 2.2 System Requirements
- 2.3 Multimedia Device Requirements
- 2.4 Install Adore IAX Softphone
- 2.5 Install Application
  - 2.5.1 Download and run the installation file
  - 2.5.2- Select folder where file need to be installed
  - 2.5.3- Installer Ready to Install Adore IAX Softphone
  - 2.5.4- Click Close to complete installation
- 2.6 Uninstall Adore IAX Softphone

## 3. Start & Using Adore IAX Softphone

- 3.1 Register your Softphone
- 3.2 Placing a Call
- 3.3 Ending a Call
- 3.4 Handling an Incoming Call
- 3.5 Hold Call

## 4. Using Phone Book

- 4.1 Add Contact
- 4.2 Edit Contact
- 4.3 Delete Contact
- 4.4 Call to Contact

## 5. Using Recent Call

5.1 - Recent Call Panel

## 6. Trouble Shooting

## 1. Welcome to Adore IAX Softphone

We believe that our customers deserve nothing short of best. To cater the varied communication needs of our clients and deliver superior solutions and services in Softphone. Adore IAX softphone, which is the basic model, IAX Softphone especially designed to give you a soothing communication experience for Asterisk for VoIP signaling. Adore IAX softphone is extremely flexible and is crafted out while keeping the various requirements of our clients, however it is mainly designed for control of IP voice calls. It strategically add the power of live voice communication to any PC-to-Phone, PC-to-PC and and to provide native support for NAT (Network Address Translation) transparency.

IAX softphone is easy to use behind firewalls. Furthermore Adore IAX Softphone can be used in countries where ISPs are filtering the VoIP, IAX can be easily hidden.

## 1.1 – Adore IAX Softphone Features

- IAX Protocol Support
- Customized skin interfaces
- Hold / Unhold
- Display Balance
- Display Credit account time
- Call Timer
- Last Number Redial
- Local Signalization (Dial tone, busy, ring back, etc.) for user comfort
- Recent call
- Touch-Tones
- Address Book
- Microphone Volume Control
- Speaker Volume Control
- Works well on most of the versions of Microsoft Windows (NT4, 2000, XP, 2003, Vista) Versions
- Auto-configuration of settings for easy deployment

These features would enable you to connect your Softphone to any PC or Phone and enjoy the slashed rates in comparison to traditional phone call.

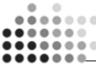

## 1.2 - Adore IAX Softphone panel and User Features

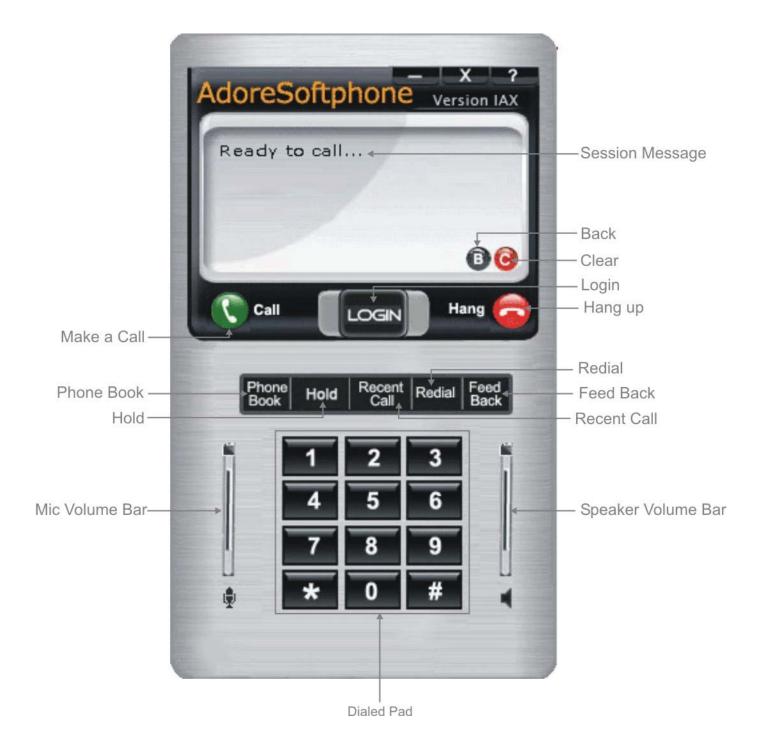

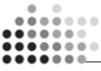

## 2. Installations and Setup

## 2.1 Account Information

After choosing a VoIP service provider, you will need the following information

- IAX IP / Domain
- User name
- Password

## 2.2 System Requirements

Processor Minimum: Intel Pentium III 1.3 GHz or equivalent

Optimal: Pentium 4® 1.8 GHz or equivalent

Memory 128 MB RAM Hard Disk Space 50 MB

Operating System Windows® Vista®

Windows 2000 Windows XP

Connection IP network connection (broadband, LAN, wireless)

Sound Card Full-duplex, 16-bit

## 2.3 Multimedia Device Requirements

Adore IAX Softphone requires both speakers and a microphone to make calls. Any of the following configurations are acceptable:

- · External speakers and microphone
- · Built-in speakers and microphone
- Headset

## 2.4 Install Adore IAX Softphone

Attention Win2000/XP users! You must have administrative privileges to install Adore IAX softphone If you are not sure whether you have such privileges, you almost certainly do not have them. Contact your system administrator. Attention Windows 2000! You need to install Microsoft Installer 2.0 from www.microsoft.com before.

## 2.5 Install Application

For installing application you need to download it from our website <a href="www.adoresoftphone.com">www.adoresoftphone.com</a>

Fill the form and download the application Setup.

## Adore SoftPhone IAX 1.0

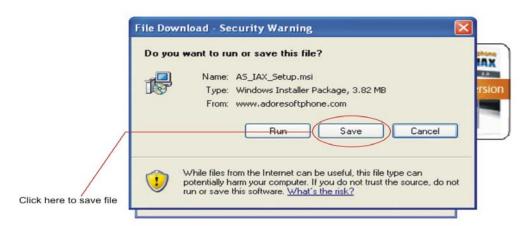

## 2.5.1 - Run the installation file.

• Window Appears click Next to Proceed.

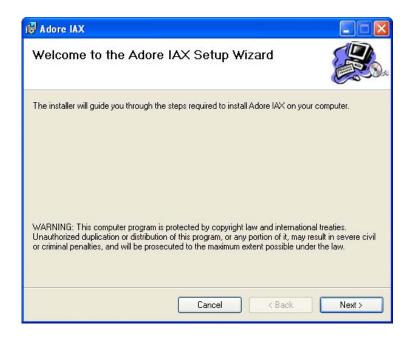

2.5.2 - Select folder where file need to be installed.

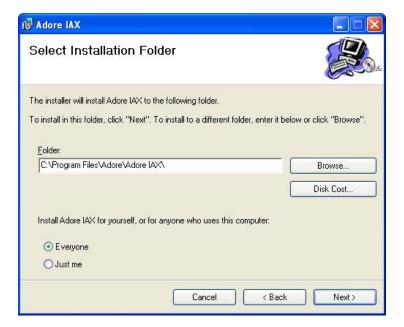

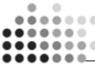

2.5.3 – Installer Ready to Install Adore IAX Softphone, Select Next to continue.

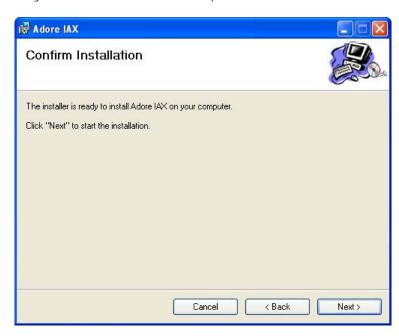

2.5.4- Click Close to complete installation.

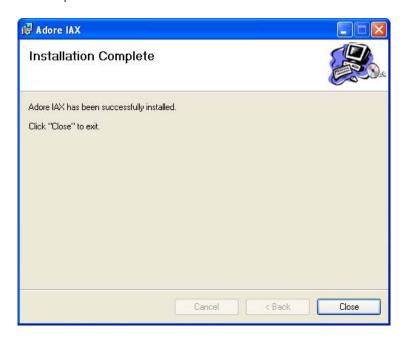

## 2.6 - Uninstall Adore IAX Softphone

To uninstall Adore IAX Softphone, go to Control Panel->Add/Remove Programs->Adore IAX Softphone>Install/Uninstall.

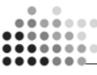

## 3. Start & Using Adore IAX Softphone

Go to Start-> Adore IAX Softphone.
Or
Click on Icon Adore IAX Softphone on desktop

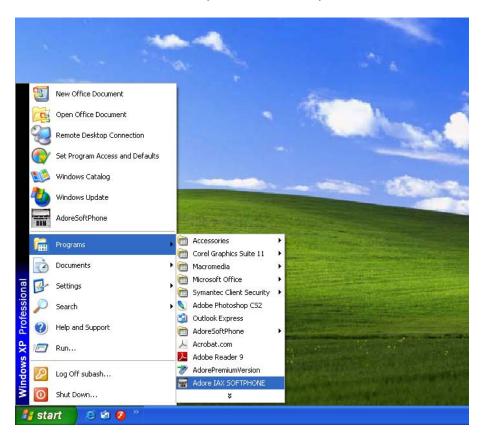

## Using Adore IAX Softphone

If Adore is not already running, start it as you would any other program: Use the **Windows Start** menu or double-click the desktop icon.

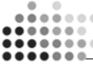

## 3.1 Register your Softphone

- 1. Login window appears
  - Enter IAX IP, Username and password.
  - Press Login Button
  - Base Softphone window open. (With status message" Ready to call...")

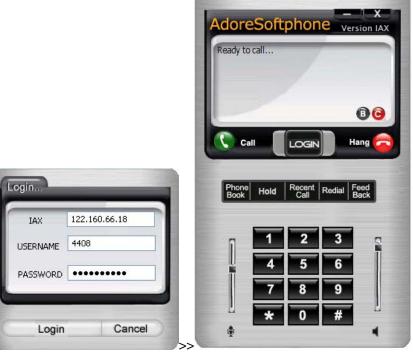

## 3.2 Placing a Call

To make call

- 1. Press desired number through keyboard or through Dial Pad
- 2. Press Call button

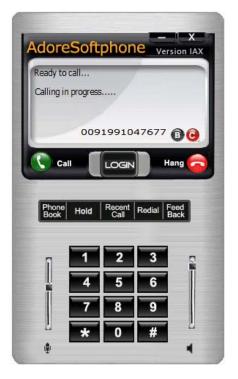

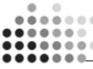

## 3.3 Ending a Call

- 1. Press hang-up button.
- 2. Session message Display "Disconnected..."

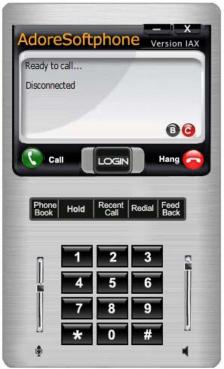

## 3.4 Handling an Incoming Call

On incoming call Message Appear as Shown in Fig.3.4 & highlighted on taskbar

1. Press Call button or Press to reject call

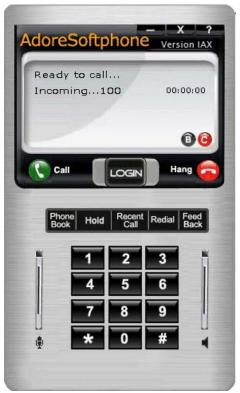

Fig 3.4

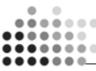

## 3.5 Hold a Call

- 1. To hold a call press "Hold" button Hold it shows the message as on Fig 3.5
- 2. To Unhold Press "Hold" button again

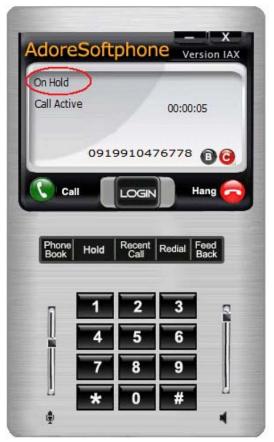

Fig 3.5

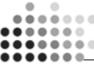

## 4 Using Phone Book

Contacts allow you to store information about respondents you may want to call regularly. In Phonebook you can Add, Edit, Delete and Call to Contact very easily

## 4.1 Add Contact

- Open Phone Book as in Fig 4.1
- Type Name and Phone No in corresponding Test Boxes
- Press Add button

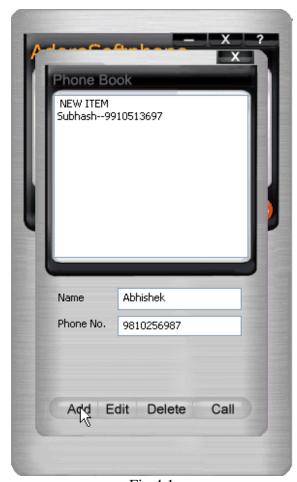

Fig 4.1

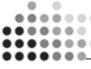

## 4.2 Edit Contact

- 1. Select Name from list box
- 2. Edit Details you want to modify
- 3. Press Edit button

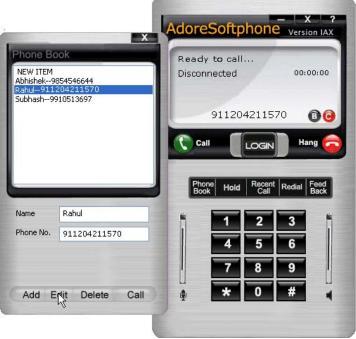

Fig 4.2

## 4.3 Delete Contact

- Click on name in list you want to delete in list box Fig4.3
- Press Delete button

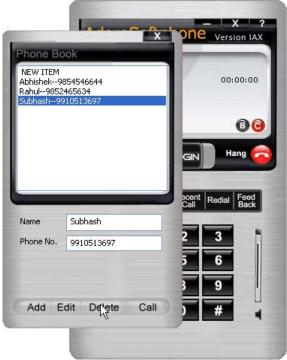

Fig 4.3

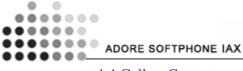

## 4.4 Call to Contact

- 1. Select Contact in your list you want to call, as shown in Fig 4.3
- 2. Press button

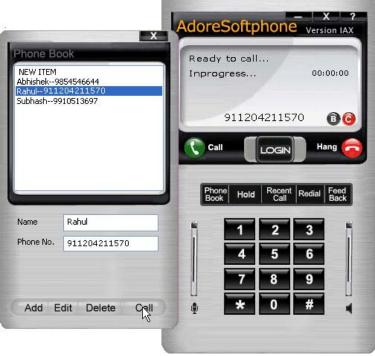

Fig 4.4

## 5. Using Recent Call

By using recent call you can get your Dialed Number of Softphone

To use Recent call clicks on then use recent call detail

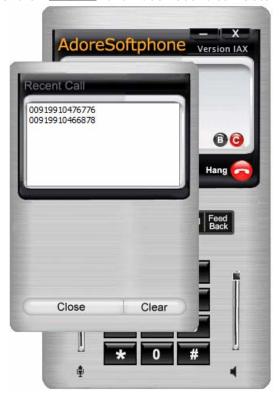

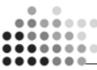

## 6.Trouble shooting

| Problem                                               | Possible Reason                                                       | Suggestion                                                     |
|-------------------------------------------------------|-----------------------------------------------------------------------|----------------------------------------------------------------|
| Phone unable to Registered (Keep showing Registering) | Internet Connection is too slow<br>or Drop / Server Not<br>responding | Check your Internet<br>Connection / server setting             |
|                                                       | User and password is wrong                                            | Cross check username and password (password is case sensitive) |
| Voice is too slow / voice is not audible              | System volume is Low / sound driver not present / disable             | Increase Volume by using system volume                         |
|                                                       |                                                                       |                                                                |

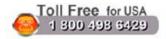

Sales: + 91 - 9958611014 (India)

+ 91 - 120-6471891 (India)

Toll Free: -1-800- 498-6429 (USA)

Email: sales@adoreinfotech.com

## Support

Tel: +91 - 120 - 6450129 (India) Email: <a href="mailto:support@adoreinfotech.com">support@adoreinfotech.com</a>

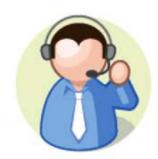